# **SECURE RECORDS SOLUTIONS**

#### INSTRUCTIONS FOR GENERATING INVENTORY REPORTS

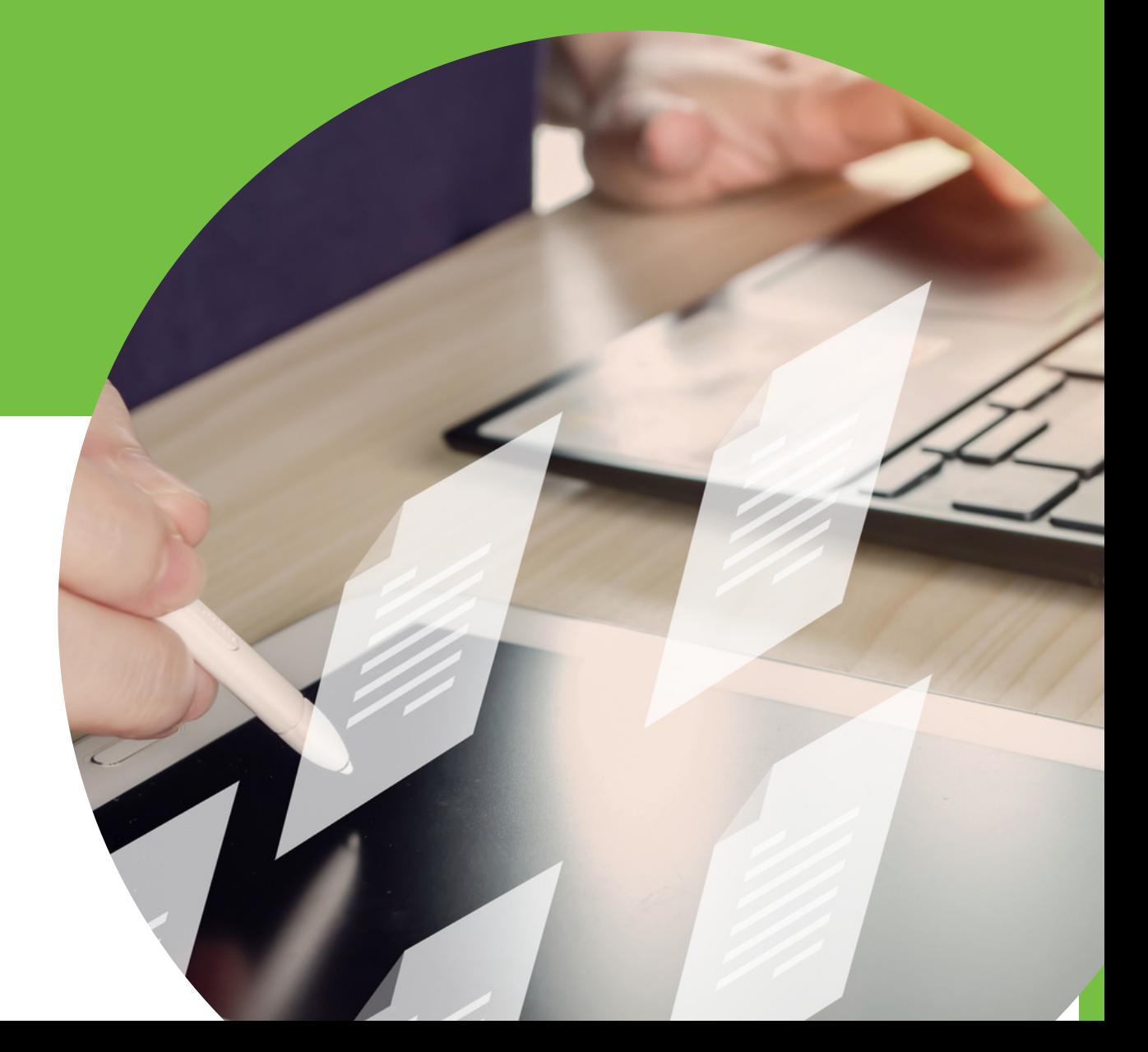

1. Visit www.securerecordssolutions.com and click on "CLIENTS" in top menu or visit [www.securerecordssolutions.com/clients](http://www.securerecordssolutions.com/clients) to access the clients page directly.

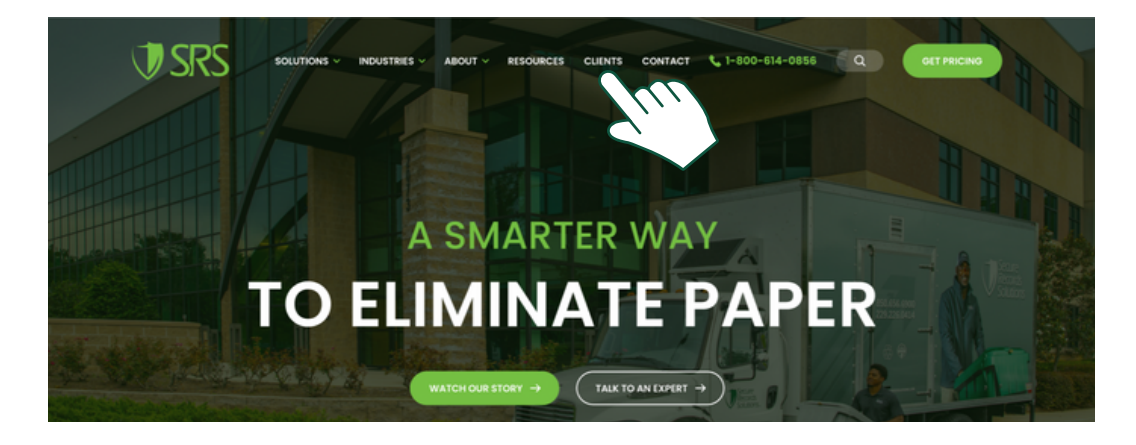

2. From the Client Page [\(www.securerecordssolutions.com/clients](http://www.securerecordssolutions.com/clients)), click on the "VISIT PORTAL" button on the lefthand side of the page. Login using your username and password. Email clientcare@securerecordssolutions.com if you need password assistance.

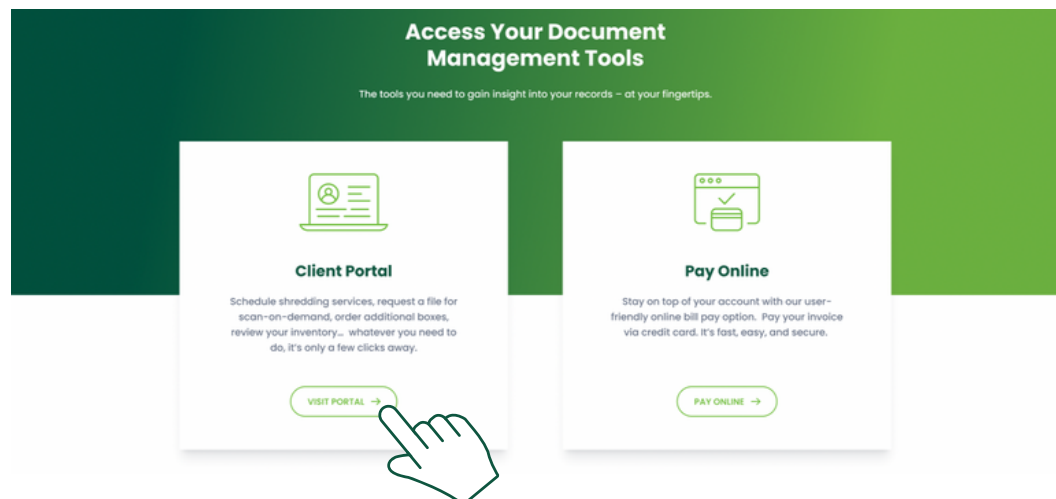

3. Go to "Reports", then "General Reports".

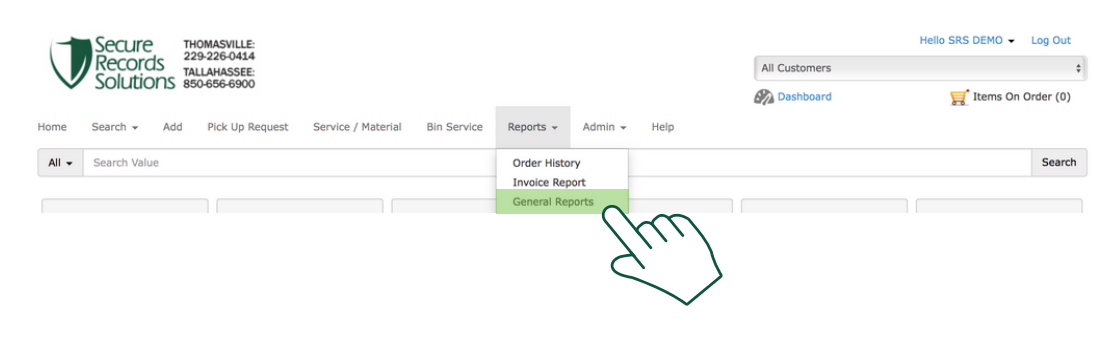

4. On the left, you will see a list of reports. Choose the report you wish to view, then select the client name and departments. As an example, you can select the report "Items Scheduled for Destruction Review" to see and approve inventory for destruction.

**General Reports** 

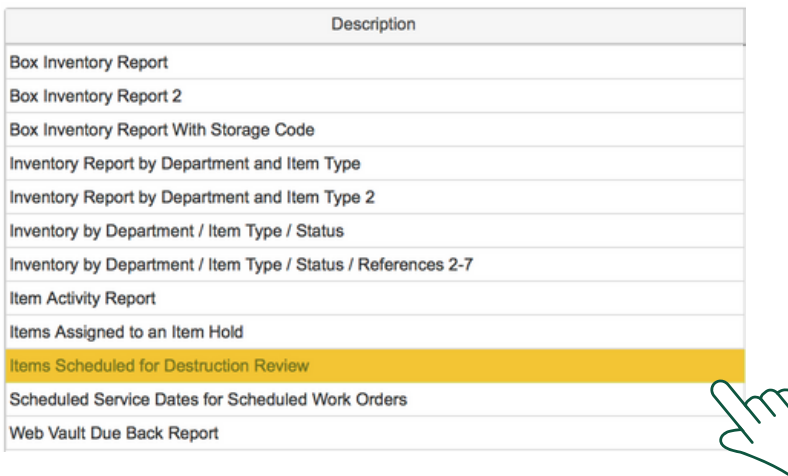

5. Once you choose the [desired](http://www.securerecordssolutions.com/) report, select the client name on the right. Then click "Next".

**Report Parameters** 

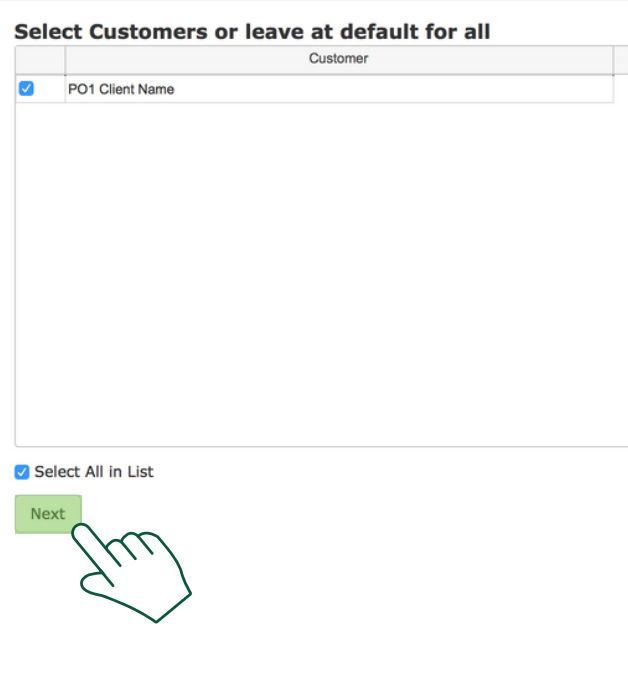

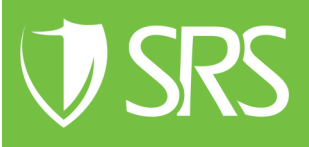

6. A list of departments will appear. You can "Select All" or just the department you wish to view as long as you are authorized for that department. Once you've made your selections, click "Next".

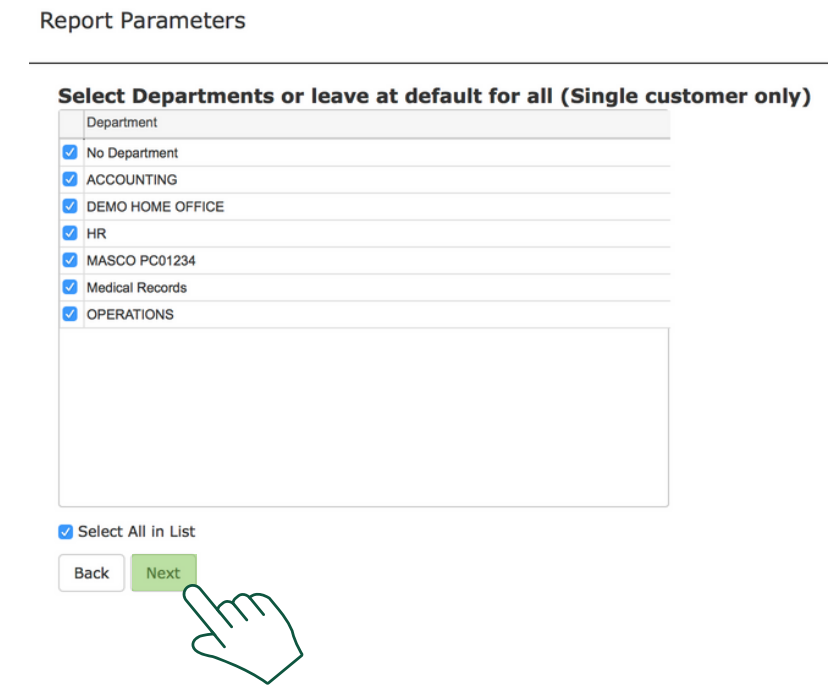

7. After selecting [departments,](http://www.securerecordssolutions.com/) you will be given a list of record types - containers, files and media. Make your sections, then click "Next".

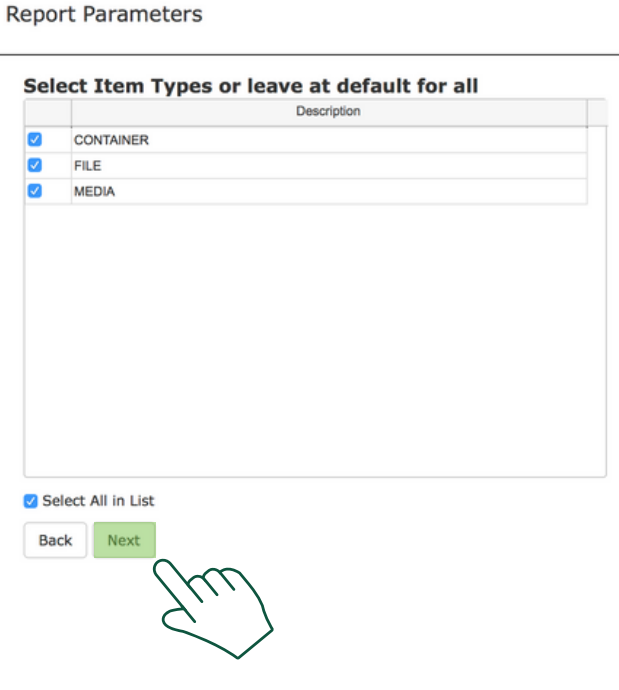

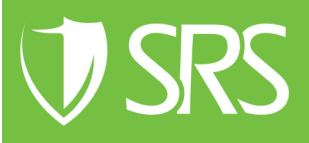

8. Enter your desired ending date or run the report with the default dates. Select the file type for your report - for example, PDF. A new screen will pop up with the list or a download option.

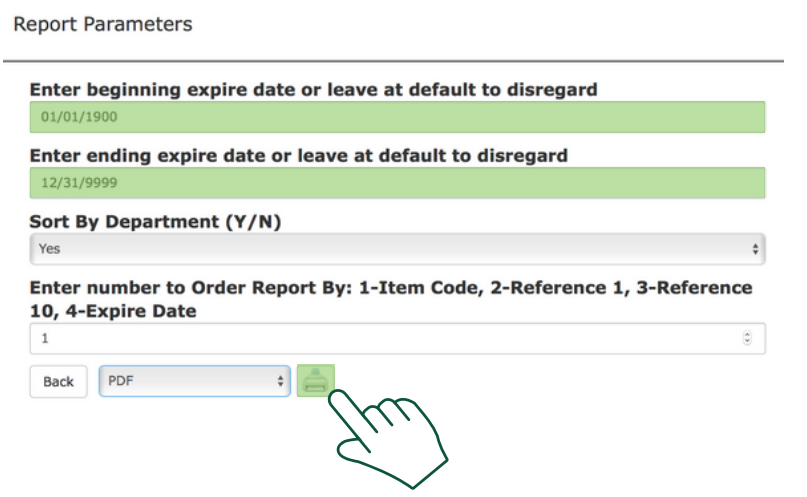

9. Once you've reviewed your records for destruction, you can sign the sheet, approving destruction, and email it to clientcare@securerecordssolutions.com.

10. If you would like to view your entire inventory, simply go back to the Home page. Type 0 in the search bar. Then select "Search".

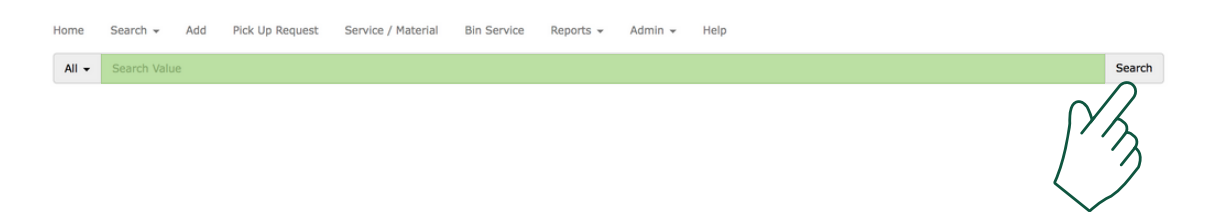

11. Once you've clicked "Search", there is an Excel button in the right hand corner. You can select this to generate an Excel sheet of your entire inventory to review.

If you need further [assistance](http://www.securerecordssolutions.com/) feel free to contact our team.

Phone: (229) 226 - 0414 Phone: (850) 656 - 6900